**Elections ACT**

# **Upgrade of eVACS® for the 2024 ACT Legislative Assembly Election**

**Ballot Viewer – User Manual**

**Document Status: Final Version 1.1 March 2023**

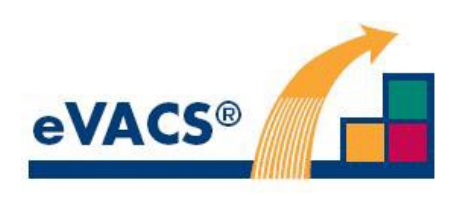

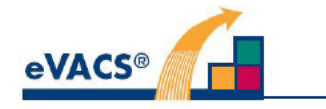

## **Copyright Notice**

**Copyright Software Improvements Pty Ltd** 

This document has been produced by Software Improvements Pty Ltd on behalf of the ACT Electoral Commission (Elections ACT).

This document is the property of the Elections ACT who shall retain its copyright jointly with Software Improvements Pty Ltd. It may not be reproduced or recorded in whole or part in any form or media without the explicit written approval of the Elections ACT.

#### **Disclaimer**

In compiling this Ballot Viewer User Manual document, Software Improvements Pty Ltd has relied upon the accuracy and completeness of information provided by Elections ACT.

#### **eVACS®**

eVACS® is a Registered Trade Mark of Software Improvements Pty Ltd.

Where used in this Ballot Viewer User Manual document, eVACS is the same as eVACS®

#### eVACS® 2024 upgrade documentation tree

- Contract with 2024 Upgrade requirements
- **Operational Concept Description**
- System Specification Part 1 including 2024 upgrade requirements
- Interface Specification Setup election
- Installation Manual
- User Manual Election server
- User Manual Ballot Viewer
- User Manual Polling Place server
- User Manual Telephone Voting server
	- Multi Factor Authentication

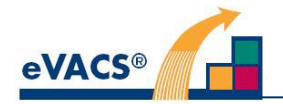

## **Document Control Information**

The controlled version of this document is in electronic form.

All hardcopy versions are uncontrolled.

### **Modifications**

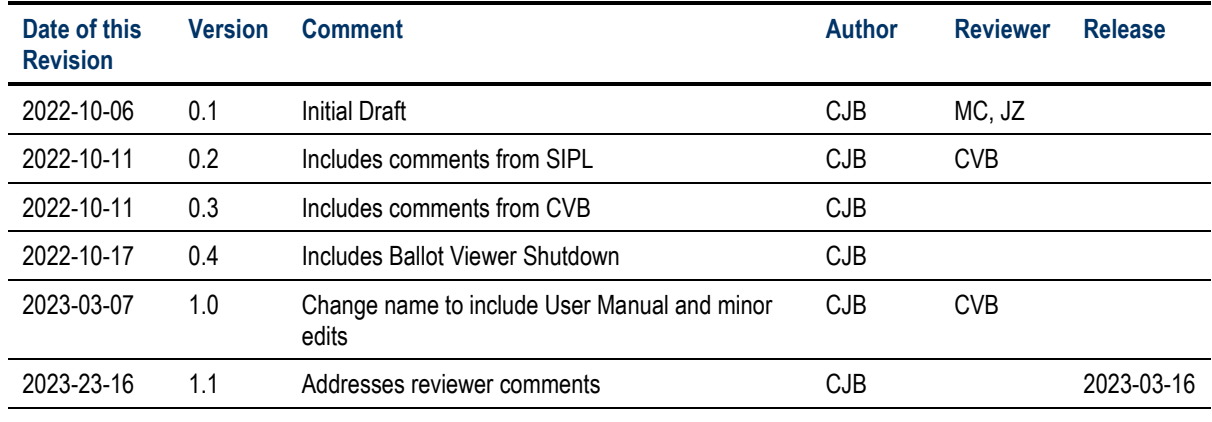

### **Distribution**

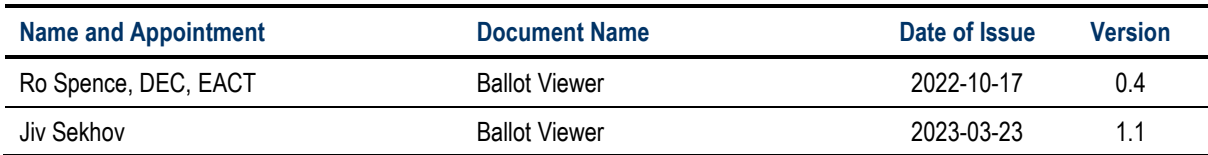

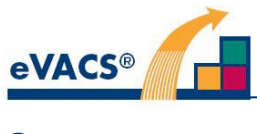

## **Contents**

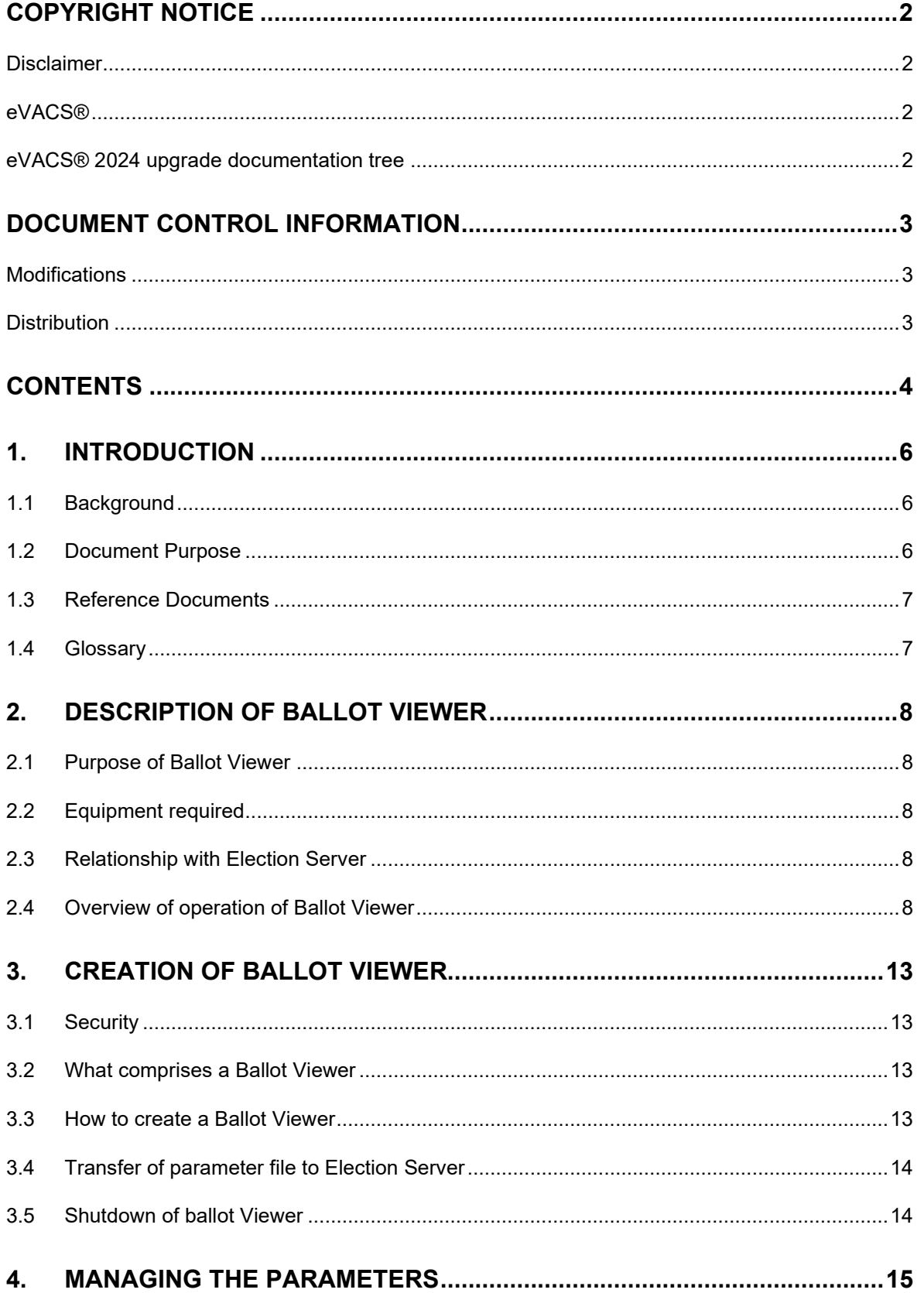

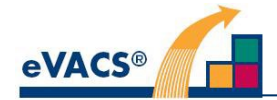

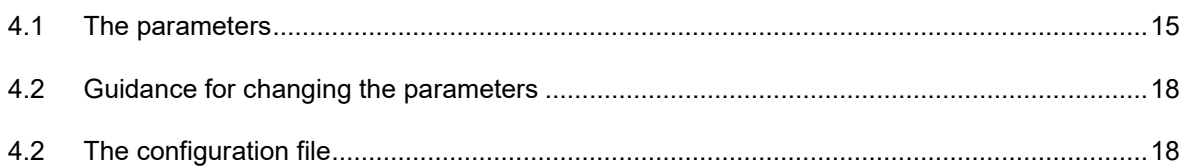

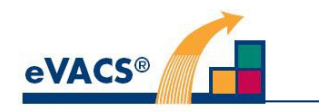

## **1. Introduction**

### **1.1 Background**

Prior to 2020 the eVACS® Election Server contained a menu item enabling Elections ACT to review the ballot content for each electorate and to adjust font sizes for individual Party and Candidate names With the introduction in 2020 of touch screens for the voting clients, the layout of each ballot was determined automatically based on 'rules' as specified by Elections ACT and on the number of columns required for a particular ballot together with the length of the longest Party name on that ballot. Further, for some long candidate names the only way to fit within the column width and number of rows available meant a smaller font being utilised for such names.

Two of the 'rules' applied during the determination of the automatic layout were:

- 1) all parties and the independent group column(s) and the candidates on each ballot must be displayed on the opening ballot screen, and
- 2) when using zoom only a horizontal scroll bar is permissible.

For the upgrade of eVACS® for the 2024 ACT Legislative Assembly Election, Elections ACT requested the following [1]:

- 1. Consistent and equal display of candidate names for all parties.
- 2. All candidate and party names must appear in an equal font size.
- 3. Flexibility within the setup of the election must allow manipulation of the voting screen to ensure all candidates and parties are displayed equally.
- 4. Allow for the ability to customise the ballot presentation so that long party names in party/group columns can be wrapped onto other lines.
- 5. Allow for the ability to customise the ballot presentation so that long party names for candidates in the ungrouped column/s can be wrapped onto additional lines.
- 6. Allow for the ability to display parties with a comma in their name, for example: Shooters, Fishers and Farmers Party.

The approach identified to meet Elections ACT flexibility requirements, and to continue to meet all the 'rules', involves enabling Elections ACT to manipulate the parameters behind the automatic layout of a ballot. Some of these parameters are expressed in pixels and the number of pixels varies between screen manufacturers and models, such that a 'best' layout when viewed on the Elections Server monitor may not be appropriate when viewed on the voting client.

To ensure that the parameter adjustment leads to the 'best' layout, a new feature of eVACS® 2024 has been introduced enabling Elections ACT to undertake the parameter adjustment on a machine of the type to be used as voting clients. This machine is referred to as Ballot Viewer.

#### **1.2 Document Purpose**

The Ballot Viewer User Manual provides guidance and parameter details to enable Elections ACT to understand the functions of the Ballot Viewer, how to create the Ballot Viewer, the relationship between Election Server and Ballot Viewer, and the equipment needed to create and operate Ballot Viewer.

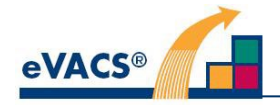

### **1.3 Reference Documents**

Documents referenced in this Ballot Viewer document include:

- 1. Attachment B to the Deed of Variation to the Contract in relation to the Electronic Voting and Counting System (eVACS) Enhancements, Services and Support, dated 06 July 2022;
- 2. Interface Design Description Election Data Setup, Upgrade of eVACS® for the 2024 ACT Legislative Assembly Election, 2023;
- 3. Installation Manual, Upgrade of eVACS® for the 2024 ACT Legislative Assembly Election, 2023

## **1.4 Glossary**

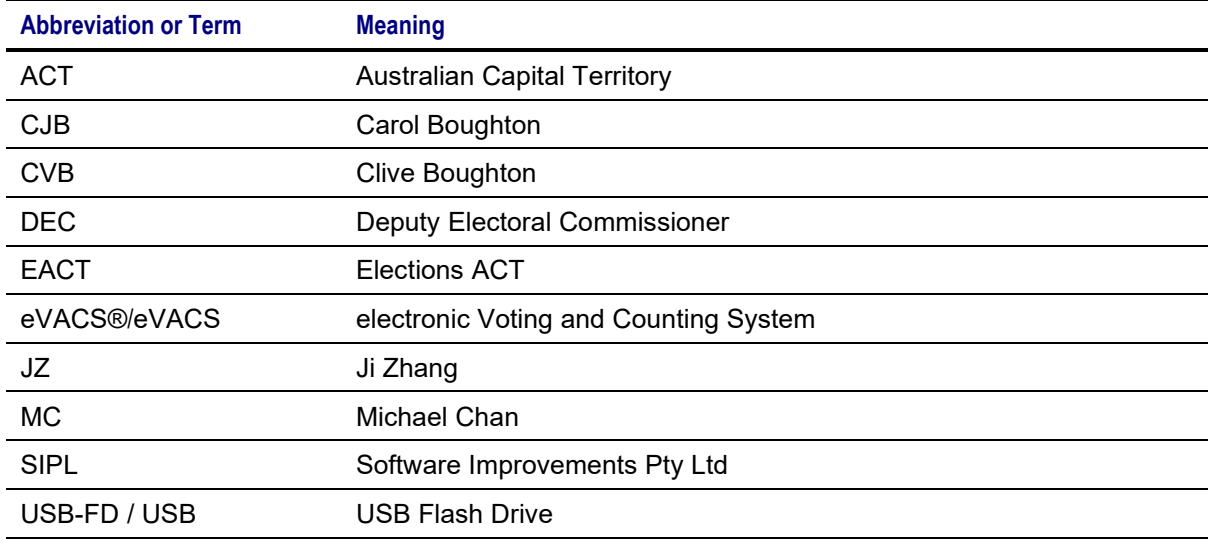

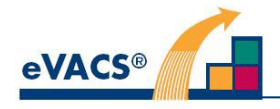

## **2. Description of Ballot Viewer**

Detailed in this section are:

- 1) Purpose of the Ballot Viewer
- 2) Equipment required
- 3) Relationship with Election Server
- 4) Overview of operation of Ballot Viewer

#### **2.1 Purpose of Ballot Viewer**

The intent of the Ballot Viewer is to provide Elections ACT with a means to creating the best layout with respect to columns, party names and candidate names for each ballot in an election in a way that is identical to the ballot layout a voter would see on a voting client.

This will be achieved via manipulation of parameters controlling the ballot layout.

### **2.2 Equipment required**

To ensure the ballot layout on the Ballot Viewer reflects that which a voter would see on the voting client, the hardware used for the Ballot Viewer needs to be the same hardware that a voter would use as a voting client.

It is expected that for the foreseeable future this will be an All-In-One computer with a touch screen.

The only other equipment necessary is a keyboard and unencrypted USB-FDs.

### **2.3 Relationship with Election Server**

Once the parameter values have been determined for each ballot, these will be exported from the Ballot Viewer and imported into the Election Server. The current 'View Ballot' item on the Election Server Menu remains and can be used to check that the correct ballot information has been imported into the Election Server.

**Note**: Due to the differences between screens the ballots may not display on the Election Server the same way as on the Ballot Viewer.

#### **2.4 Overview of operation of Ballot Viewer**

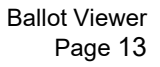

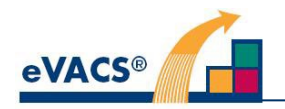

## **3. Creation of Ballot Viewer**

Aspects covered in this section are:

- 1) Security
- 2) What is a Ballot Viewer
- 3) Creating a Ballot Viewer
- 4) Transfer of parameter file to Election Server

#### **3.1 Security**

No specific security requirements have been built into the Ballot Viewer. It is assumed that the Ballot Viewer will be located in a controlled environment.

#### **3.2 What comprises a Ballot Viewer**

A Ballot Viewer is set up using the same software as is used on the voting clients to display the ballots.

As with all components of eVACS®, part of the setup process is to delete any other software that may be on the hardware to be used to create the Ballot Viewer.

Unlike the voting clients the Ballot Viewer is not setup via a network; an unencrypted bootable USB-FD is required.

For the 2024 Election, eVACS® will be delivered with two unencrypted bootable USB-FDs: i) to create Election Server and ii) to create Ballot Viewer.

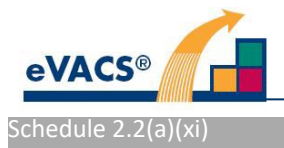

### **3.5 Shutdown of ballot Viewer**

It is important to shut down the Ballot Viewer correctly.

When on the Main Menu screen enter S (capital S) and then press Enter.